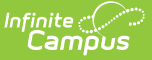

### **Printing the Planner**

on 04/22/2024 3:22 pm CDT

Printing Your [Schedule](http://kb.infinitecampus.com/#printing-your-schedule) | Printing Your [Curriculum](http://kb.infinitecampus.com/#printing-your-curriculum-schedule) Schedule

### Location: Planner > click Print

Printing from the Planner in Schedule view or Curriculum view generates a printed copy of the tool just as you're viewing it when you hit Print, based on the School Calendars and Sections you've selected and whether you're in Month, Week, or Day view.

The formatting of printed documents differs by browser. Use the print properties in your specific browser to rectify issues, or try printing in another browser.

## **Printing Your Schedule**

From the Schedule view, click **Print** and select the **Time Frame** to print by choosing a **Start Time** and an **End Time**. Click **OK**.

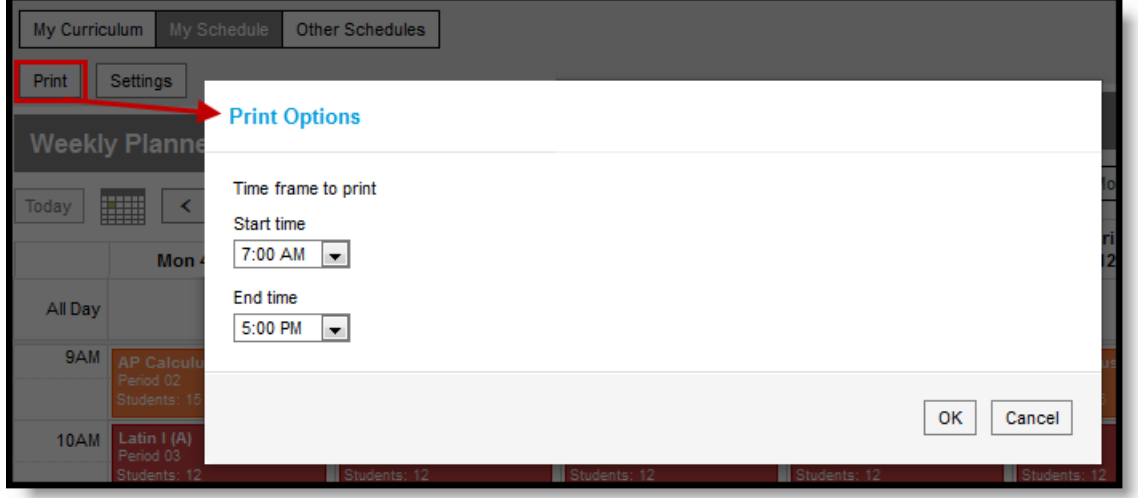

Schedule Print Options

The printed schedule displays based on your current [viewing](https://kb.infinitecampus.com/help/view-your-planner) options.

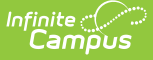

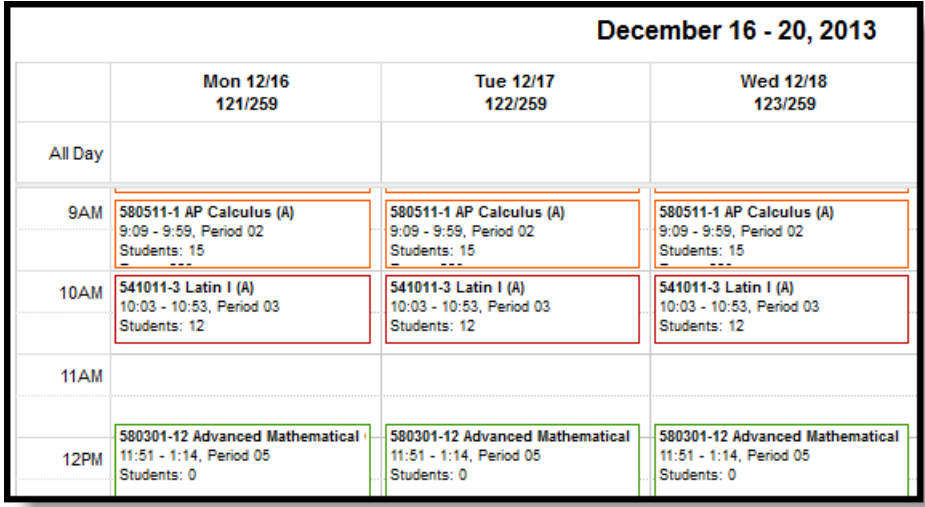

#### Printed Schedule

Color selections are included in the print, but reduced to outlines to conserve ink.

Based on your browser print settings, a browser print window appears. Make your desired selections and click **Print**.

Campus recommends printing week view in landscape mode, which you can select in the Properties of the browser print window that opens.

# **Printing Your Curriculum Schedule**

From the Curriculum view, click **Print**. The printed schedule displays based on your current [viewing](https://kb.infinitecampus.com/help/view-your-planner) options.

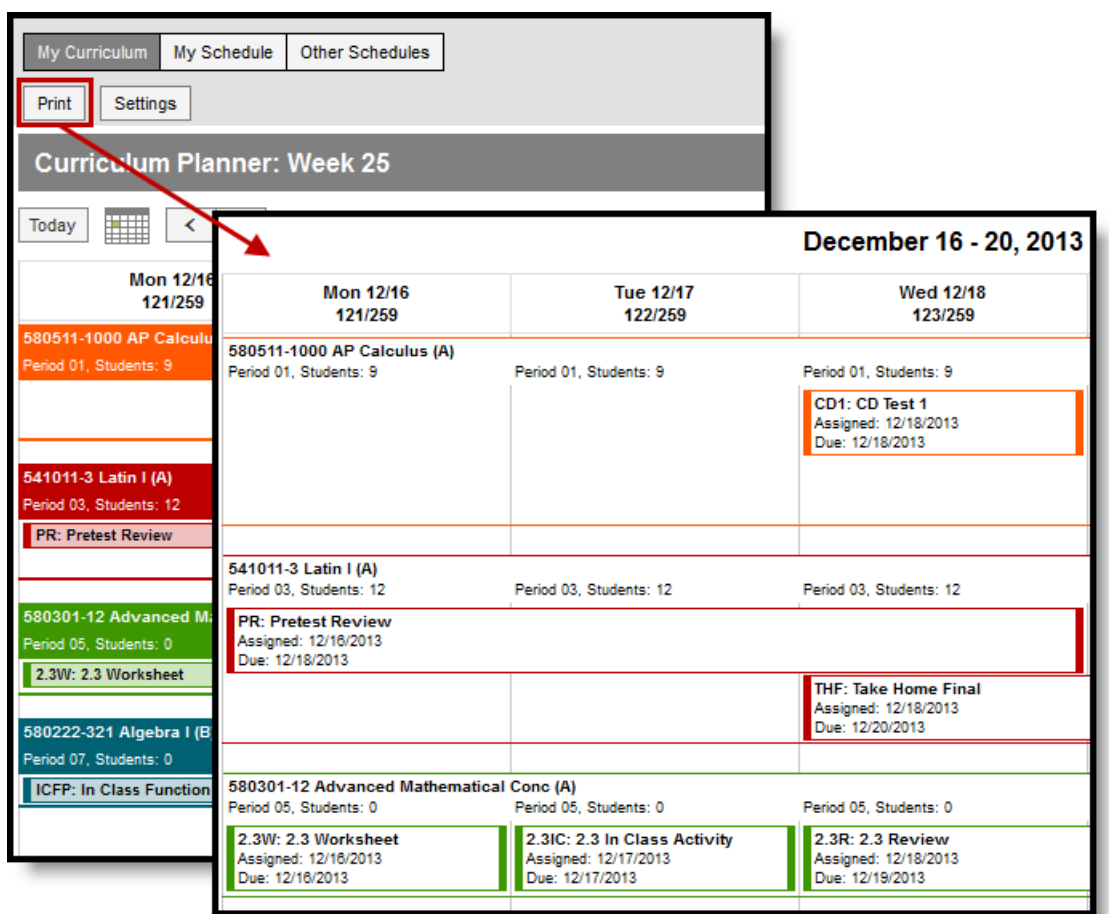

Printed Curriculum Schedule

Infinite<br>Campus

Color selections are included in the print, but reduced to outlines to conserve ink.

Based on your browser print settings, a browser print window appears. Make your desired selections and click **Print**.

Campus recommends printing week view in landscape mode, which you can select in the Properties of the browser print window that opens.